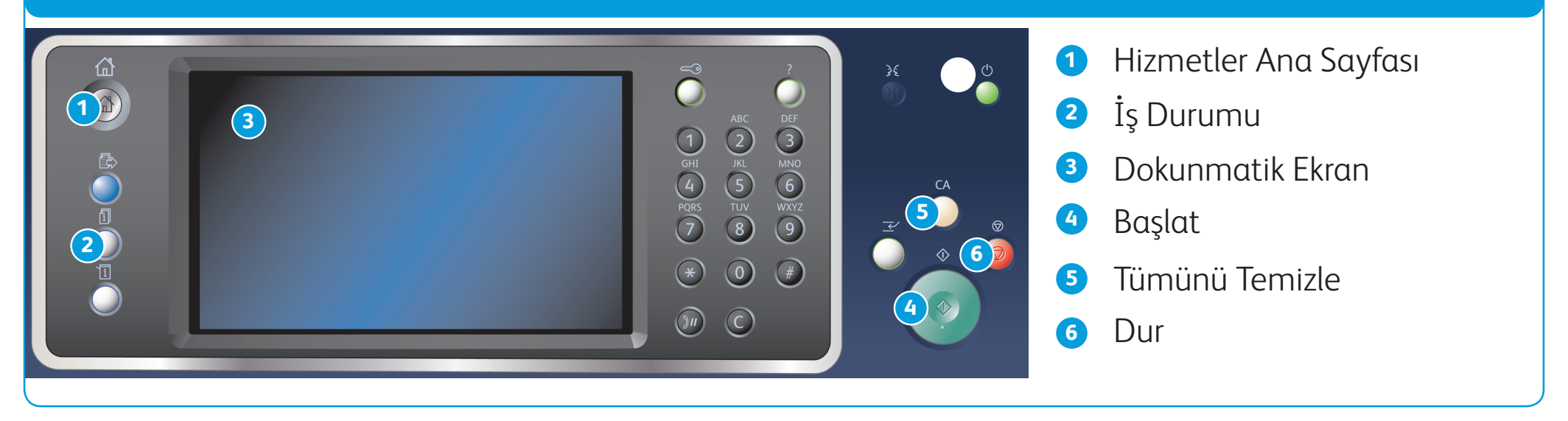

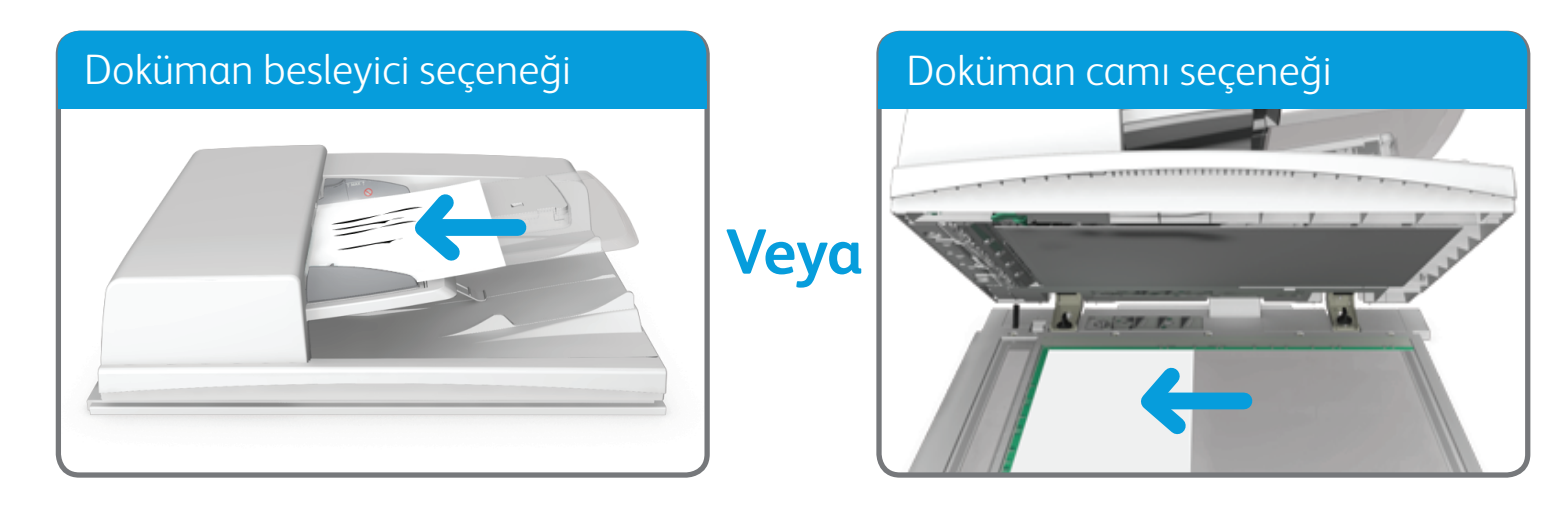

©2014 Xerox Corporation. Tüm Hakları Saklıdır. XEROX® ve XEROX ve figüratif işareti® Xerox Corporation'ın Amerika Birleşik Devletleri ve/veya diğer ülkelerdeki ticari markalarıdır.

BR7341

#### **Daha fazla bilgi için**

Lütfen http://www.support.xerox.com sitesindeki kullanıcı kılavuzuna başvurun

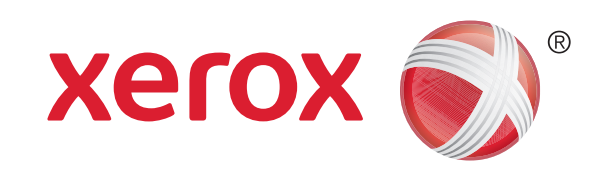

- 2. Önceki tüm programlama seçimlerini iptal etmek için kontrol panelinde Tümünü Temizle düğmesine basın.
- 3. Hizmetler Ana Sayfası düğmesine basın.
- 4. Dokunmatik ekranda Kopyala düğmesini seçin.
- 5. Gerekiyorsa Kopyala sekmesini seçin. Bu, Kopyalama hizmeti açıldığında normalde etkin olan sekmedir.
- 6. Gerekli olan seçenekleri belirleyin.

- 7. Kontrol panelindeki sayısal tuş takımını kullanarak gerekli baskı sayısını girin.
- 8. Aslı taramak için kontrol panelindeki Başlat düğmesine basın.

1. Dokümanlarınızı doküman besleyici giriş kasetine yüzleri yukarı dönük şekilde yükleyin. Kılavuzu dokümanlara dokunacak şekilde ayarlayın.

Veya

Doküman besleyiciyi yukarı kaldırın. Dokümanı yüzü aşağı dönük şekilde doküman camının üzerine yerleştirin ve üst sol köşedeki oka hizalayın. Doküman besleyiciyi kapatın.

# Kopyalama yapma

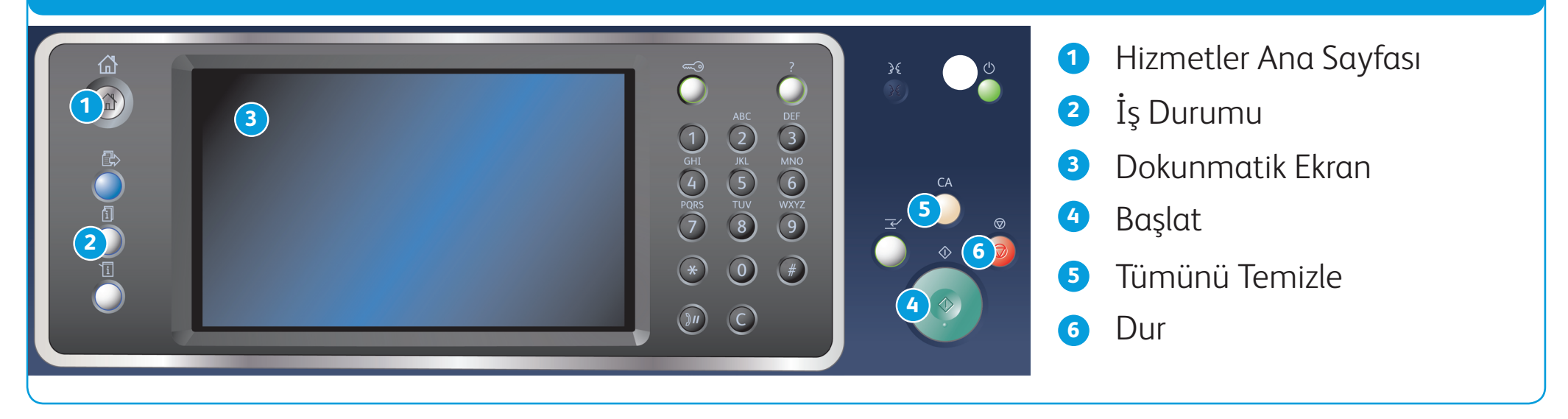

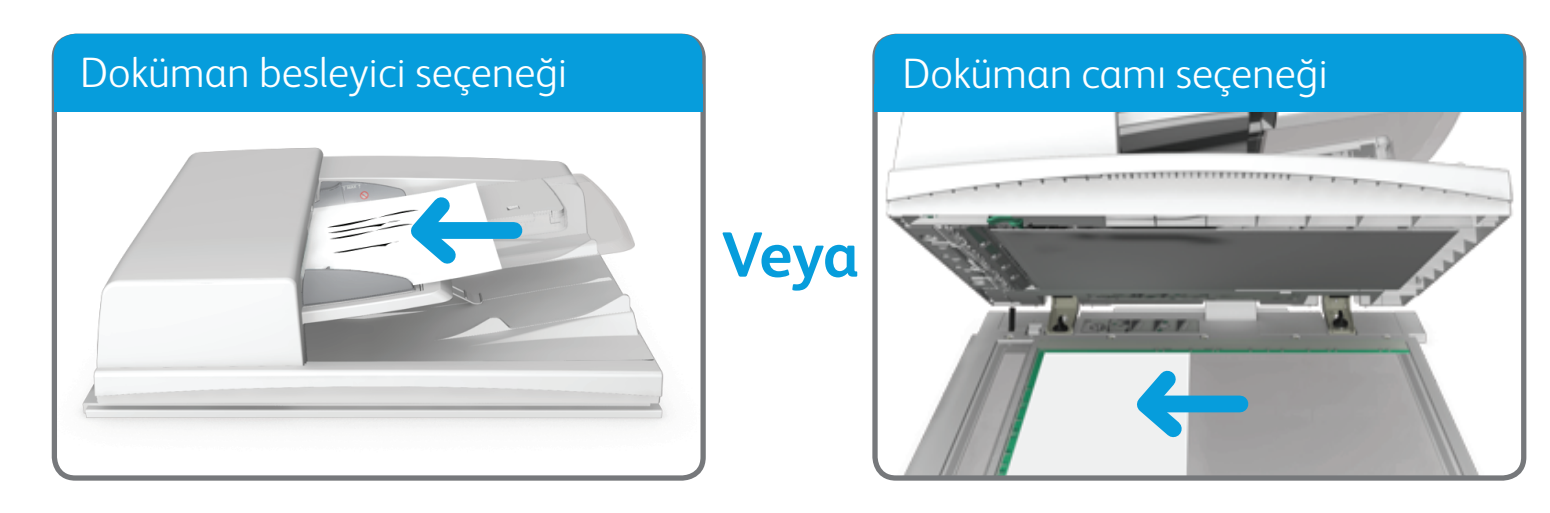

©2014 Xerox Corporation. Tüm Hakları Saklıdır. XEROX® ve XEROX ve figüratif işareti® Xerox Corporation'ın Amerika Birleşik Devletleri ve/veya diğer ülkelerdeki ticari markalarıdır.

BR7341

**Daha fazla bilgi için**

Lütfen http://www.support.xerox.com sitesindeki kullanıcı kılavuzuna başvurun

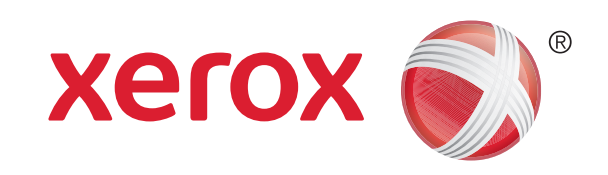

## Xerox® WorkCentre™ 5945/5955 Çok İşlevli Yazıcı

# Faks gönderme

1. Dokümanlarınızı doküman besleyici giriş kasetine yüzleri yukarı dönük şekilde yükleyin. Kılavuzu dokümanlara dokunacak şekilde ayarlayın.

- 2. Önceki tüm programlama seçimlerini iptal etmek için kontrol panelinde Tümünü Temizle düğmesine basın.
- 3. Hizmetler Ana Sayfası düğmesine basın.
- 4. Dokunmatik ekranda Faks düğmesini seçin.
- 5. Gerekiyorsa Faks sekmesini seçin. Bu sekme Faks hizmeti açıldığında normalde etkin olan sekmedir.
- 6. Faks Numarasını Girin giriş kutusunu seçin ve sayısal tuş takımını veya dokunmatik ekran tuş takımını kullanarak alıcının

Veya

Doküman besleyiciyi yukarı kaldırın. Dokümanı yüzü aşağı dönük şekilde doküman camının üzerine yerleştirin ve üst sol köşedeki oka hizalayın. Doküman besleyiciyi kapatın.

- 7. Ekle düğmesini seçin.
	- Dokümanı birden fazla alıcıya göndermek istiyorsanız, her seferinde tek bir alıcı olmak üzere ek bilgileri girip Ekle düğmesini seçin ve tüm alıcılar girilene kadar bu işlemi tekrarlayın.
- 8. Girdiğiniz bilgileri kaydetmek için Kapat düğmesini seçin.
- 9. Gerekli olan seçenekleri belirtin.

10. Aslı taramak için kontrol panelindeki Başlat düğmesine basın.

faks numarasını girin.

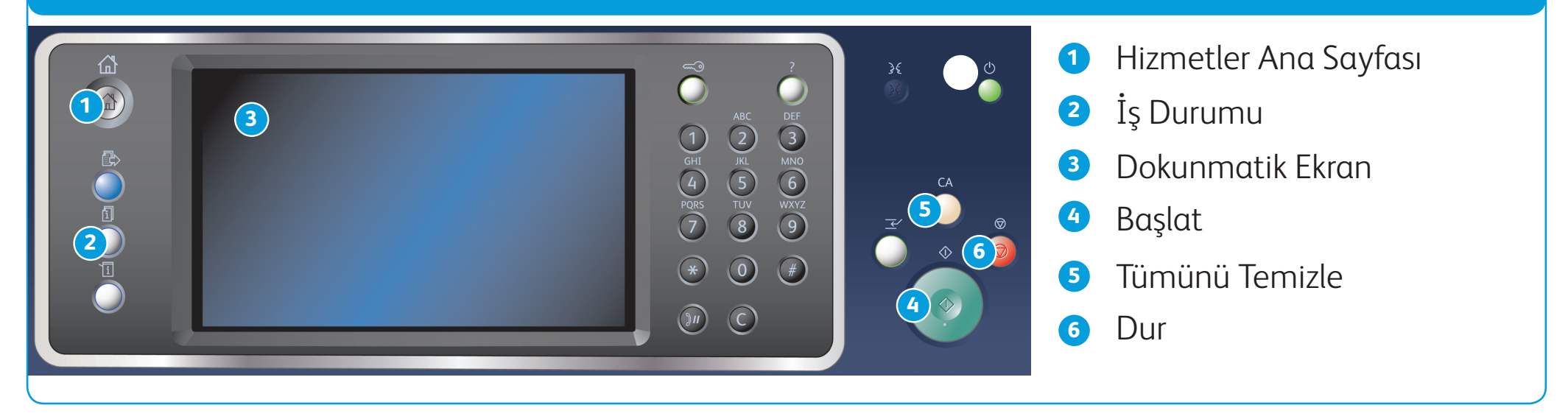

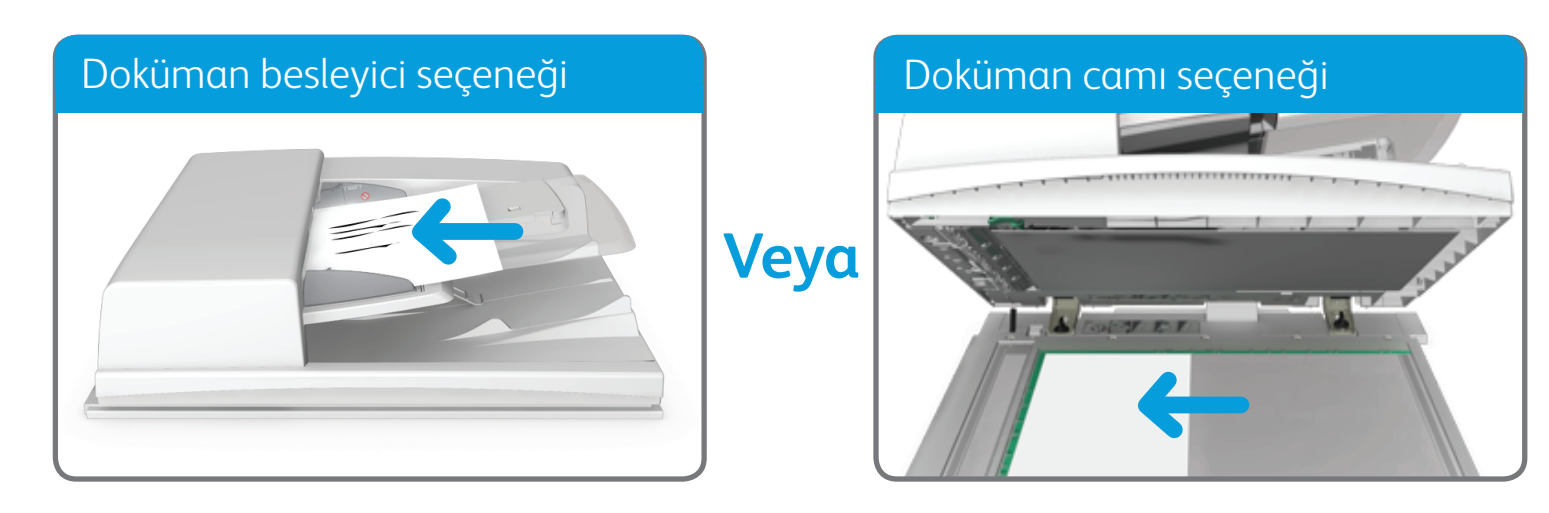

©2014 Xerox Corporation. Tüm Hakları Saklıdır. XEROX® ve XEROX ve figüratif işareti® Xerox Corporation'ın Amerika Birleşik Devletleri ve/veya diğer ülkelerdeki ticari markalarıdır. BR7341

**Daha fazla bilgi için**

Lütfen http://www.support.xerox.com sitesindeki kullanıcı kılavuzuna başvurun

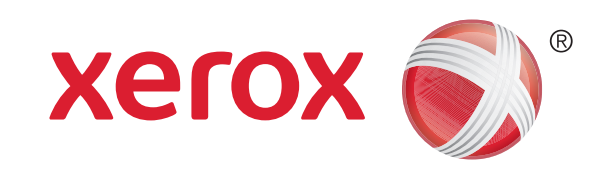

## Xerox® WorkCentre™ 5945/5955 Çok İşlevli Yazıcı

# Sunucu faksı gönderme

1. Dokümanlarınızı doküman besleyici giriş kasetine yüzleri yukarı dönük şekilde yükleyin. Kılavuzu dokümanlara dokunacak şekilde ayarlayın.

- 2. Önceki tüm programlama seçimlerini iptal etmek için kontrol panelinde Tümünü Temizle düğmesine basın.
- 3. Hizmetler Ana Sayfası düğmesine basın.
- 4. Sunucu Faksı düğmesini seçin.
- 5. Gerekiyorsa Sunucu Faksı sekmesini seçin. Bu sekme Sunucu Faksı hizmeti açıldığında normalde etkin olan sekmedir.
- 6. Faks Numarasını Girin giriş kutusunu seçin ve sayısal tuş takımını veya dokunmatik ekran tuş takımını kullanarak alıcının

Veya

Doküman besleyiciyi yukarı kaldırın. Dokümanı yüzü aşağı dönük şekilde doküman camının üzerine yerleştirin ve üst sol köşedeki oka hizalayın. Doküman besleyiciyi kapatın.

- 7. Ekle düğmesini seçin.
	- Dokümanı birden fazla alıcıya göndermek istiyorsanız, her seferinde tek bir alıcı olmak üzere ek bilgileri girip Ekle düğmesini seçin ve tüm alıcılar girilene kadar bu işlemi tekrarlayın.
- 8. Girdiğiniz bilgileri kaydetmek için Kapat düğmesini seçin.
- 9. Gerekli olan seçenekleri belirtin.

10. Aslı taramak için kontrol panelindeki Başlat düğmesine basın.

faks numarasını girin.

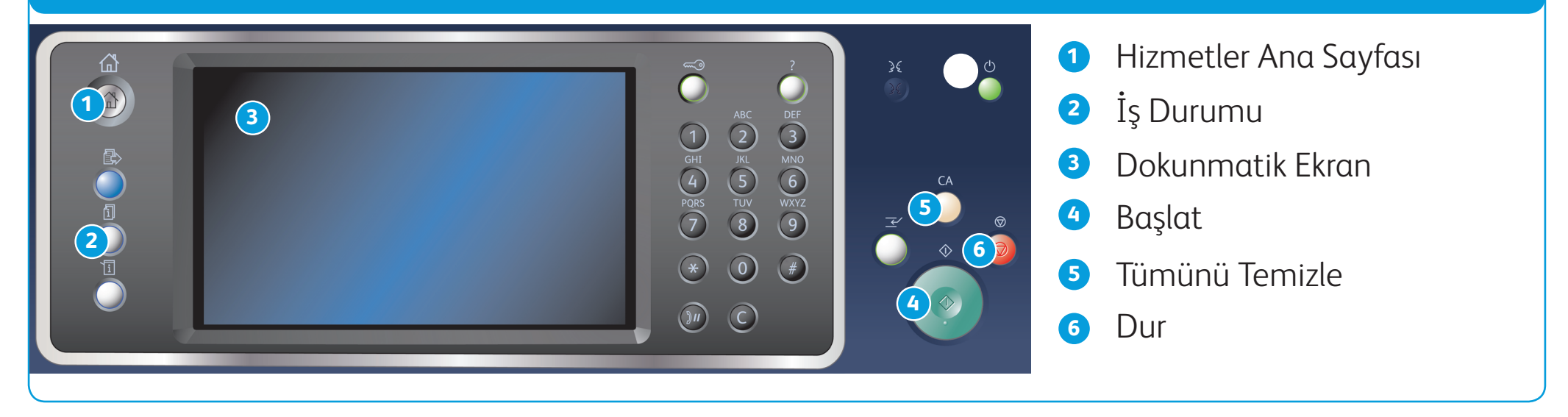

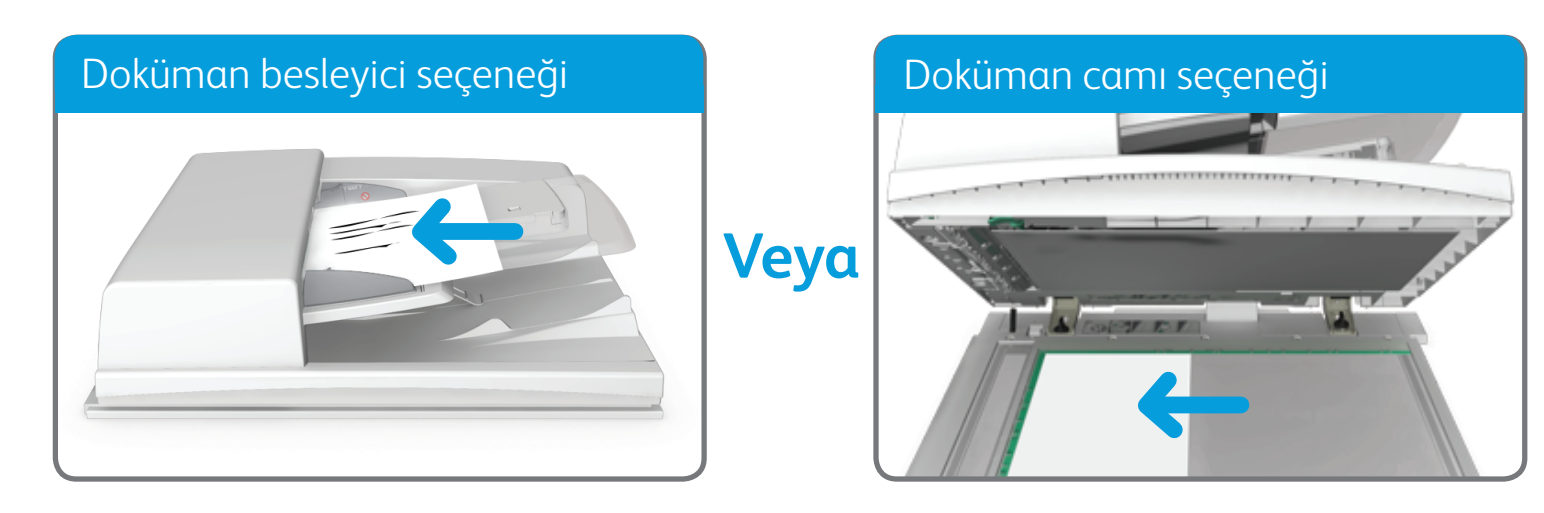

©2014 Xerox Corporation. Tüm Hakları Saklıdır. XEROX® ve XEROX ve figüratif işareti® Xerox Corporation'ın Amerika Birleşik Devletleri ve/veya diğer ülkelerdeki ticari markalarıdır.

BR7341

**Daha fazla bilgi için**

Lütfen http://www.support.xerox.com sitesindeki kullanıcı kılavuzuna başvurun

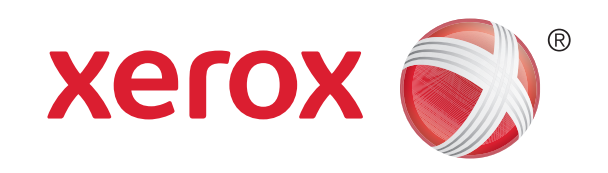

## Xerox® WorkCentre™ 5945/5955 Çok İşlevli Yazıcı

# Internet faksı gönderme

- 2. Önceki tüm programlama seçimlerini iptal etmek için kontrol panelinde Tümünü Temizle düğmesine basın.
- 3. Hizmetler Ana Sayfası düğmesine basın.
- 4. Internet Faksı düğmesini seçin.
- 5. Gerekiyorsa Internet Faksı sekmesini seçin. Bu sekme Internet Faksı hizmeti açıldığında normalde etkin olan sekmedir.
- 6. Yeni Alıcı... düğmesini seçin.

1. Dokümanlarınızı doküman besleyici giriş kasetine yüzleri yukarı dönük şekilde yükleyin. Kılavuzu dokümanlara dokunacak şekilde ayarlayın.

Veya

Doküman besleyiciyi yukarı kaldırın. Dokümanı yüzü aşağı dönük şekilde doküman camının üzerine yerleştirin ve üst sol köşedeki oka hizalayın. Doküman besleyiciyi kapatın.

- 7. Dokunmatik ekran klavyesini kullanarak alıcının e-posta adresini girin.
- 8. Ekle düğmesini seçin.
	- • Dokümanı birden fazla alıcıya göndermek istiyorsanız, her seferinde tek bir alıcı olmak üzere ek bilgileri girip Ekle düğmesini seçin ve tüm alıcılar girilene kadar bu işlemi tekrarlayın.
- 9. Girdiğiniz bilgileri kaydetmek için Kapat düğmesini seçin.
- 10. Gerekli olan seçenekleri belirtin.

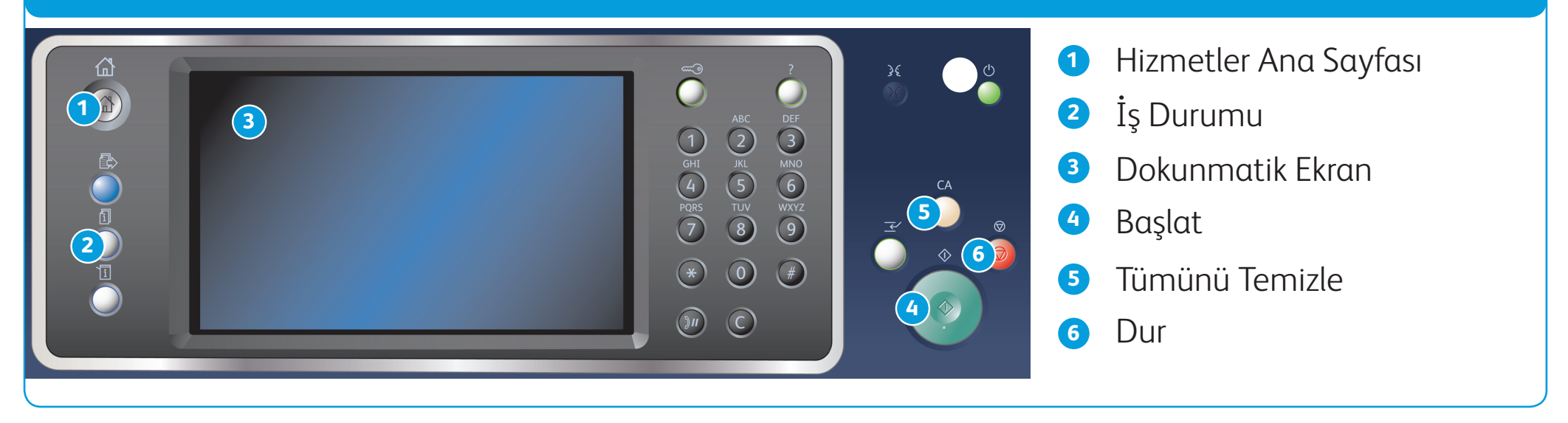

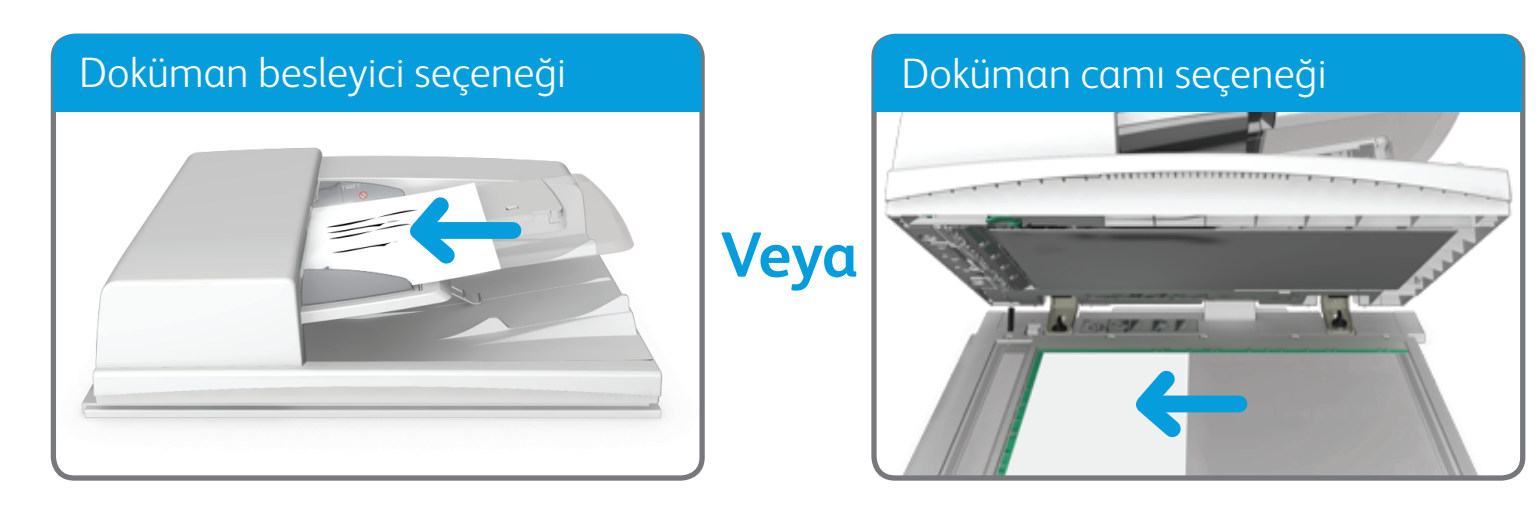

©2014 Xerox Corporation. Tüm Hakları Saklıdır. XEROX® ve XEROX ve figüratif işareti® Xerox Corporation'ın Amerika Birleşik Devletleri ve/veya diğer ülkelerdeki ticari markalarıdır. BR7341

**Daha fazla bilgi için**

Lütfen http://www.support.xerox.com sitesindeki kullanıcı kılavuzuna başvurun

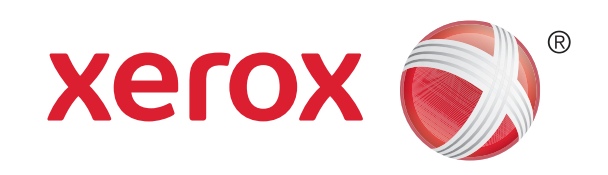

# E-posta gönderme

- 2. Önceki tüm programlama seçimlerini iptal etmek için kontrol panelinde Tümünü Temizle düğmesine basın.
- 3. Hizmetler Ana Sayfası düğmesine basın.
- 4. Dokunmatik ekranda E-posta düğmesini seçin.
- 5. Gerekiyorsa E-posta sekmesini seçin. Bu, E-posta hizmeti açıldığında normalde etkin olan sekmedir.
- 6. Yeni Alıcı... düğmesini seçin.

- 7. Dokunmatik ekran klavyesini kullanarak alıcının e-posta adresini girin.
- 8. Ekle düğmesini seçin.
	- Dokümanı birden fazla alıcıya göndermek istiyorsanız, her seferinde tek bir alıcı olmak üzere ek bilgileri girip Ekle düğmesini seçin ve tüm alıcılar girilene kadar bu işlemi tekrarlayın.
- 9. Girdiğiniz bilgileri kaydetmek için Kapat düğmesini seçin.
- 10. Gerekli olan seçenekleri belirtin.
- 11. Aslı taramak için kontrol panelindeki Başlat düğmesine basın.

1. Dokümanlarınızı doküman besleyici giriş kasetine yüzleri yukarı dönük şekilde yükleyin. Kılavuzu dokümanlara dokunacak şekilde ayarlayın.

Veya

Doküman besleyiciyi yukarı kaldırın. Dokümanı yüzü aşağı dönük şekilde doküman camının üzerine yerleştirin ve üst sol köşedeki oka hizalayın. Doküman besleyiciyi kapatın.

©2014 Xerox Corporation. Tüm Hakları Saklıdır. XEROX® ve XEROX ve figüratif işareti® Xerox Corporation'ın Amerika Birleşik Devletleri ve/veya diğer ülkelerdeki ticari markalarıdır.

BR7341

#### **Daha fazla bilgi için**

Lütfen http://www.support.xerox.com sitesindeki kullanıcı kılavuzuna başvurun

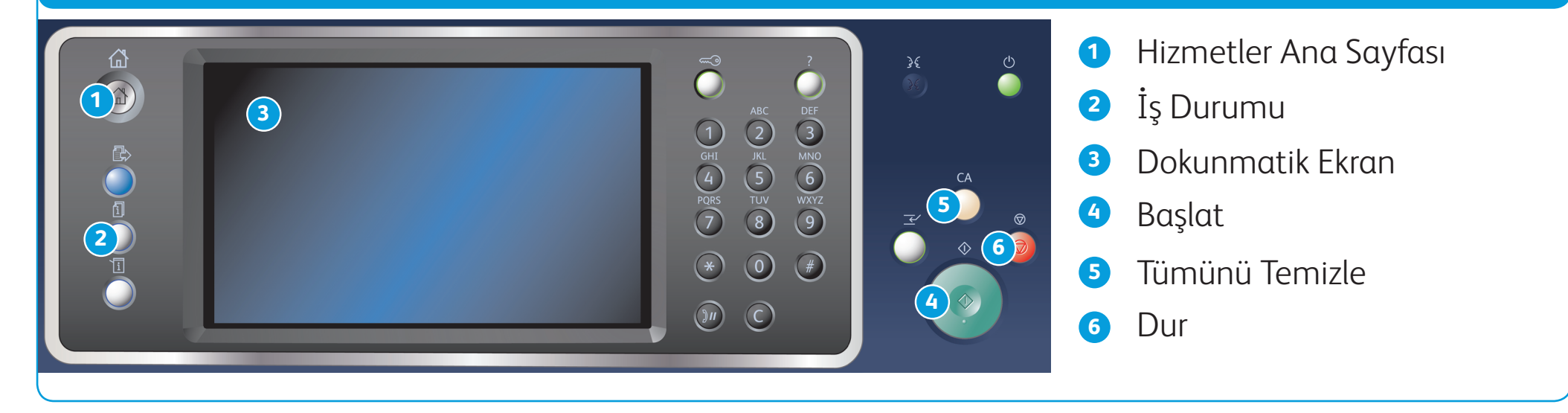

### Kontrol paneli

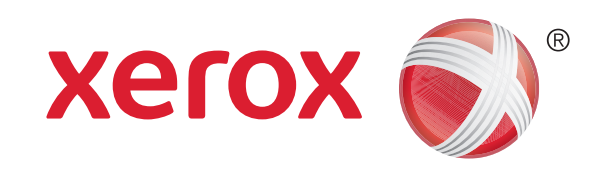

## Xerox® WorkCentre™ 5945/5955 Çok İşlevli Yazıcı

- 1. Önceki tüm programlama seçimlerini iptal etmek için kontrol panelinde Tümünü Temizle düğmesine basın.
- 2. Hizmetler Ana Sayfası düğmesine basın.
- 3. Dokunmatik ekranda Yazdır... düğmesini seçin.
- 4. Kaydedilen İşler... düğmesini seçin.
- 5. Gerekli klasörü seçin.
- 6. Gerekli kaydedilen işi seçin.
- 7. Gerekli olan seçenekleri belirtin.
- 8. İşi yazdırmak için Kontrol Panelindeki Başlat düğmesine basın.

# İşleri kaydetme ve yeniden yazdırma

- 1. Yazdırılacak dokümanı açın. Uygulamaların çoğunda Ofis düğmesini seçin veya Dosya'yı seçin, sonra da dosya menüsünden Yazdır'ı seçin.
- 2. Kullanılabilir yazıcı sürücüleri listesinden Xerox sürücüsünü seçin.
- 3. Yazıcı sürücüsünün Özellikler penceresini açın; yöntem, yazdırma için kullandığınız uygulamaya bağlı olarak değişir. Uygulamaların çoğunda pencereyi açmak için Özellikler veya Tercihler düğmesini seçin.
- 4. Gerekiyorsa Yazdırma Seçenekleri sekmesini tıklatın. Bu sekme yazıcı sürücüsü açıldığında normalde etkin olan sekmedir.
- 5. İş Türü açılan menüsündenKaydedilen İş'i seçin.
- 6. İş Adı giriş kutusunu seçin ve klavyenizi kullanarak işiniz için bir ad girin.
	- • İşinizi asıl dokümanla aynı adla kaydetmek için İş Adı açılan menüsünden Doküman Adını Kullan'ı seçin.
- 7. Kayıt Yeri menüsünden işin kaydedilmesi gereken klasörü seçin.
	- • Gerekli klasör görünmüyorsa, klavyenizi kullanarak işin kaydedilmesini istediğiniz klasörün adını girebilirsiniz. Tüm kullanıcıların işlerini kaydetmesi için Varsayılan Genel Klasör sağlanmıştır.
- 8. Tamam düğmesini tıklatın.
- 

- 9. Gereken seçenekleri belirleyin.
- 10. Ayarlarınızı kaydetmek için Tamam düğmesini tıklatın.
- 11. Onay düğmesini seçin; düğmenin adı yazdırma için kullandığınız uygulamaya bağlı olarak değişir. Uygulamaların çoğunda Tamam veya Yazdır düğmesini seçin.

#### **Yazıcı sürücüsünü kullanarak işleri kaydetme Kaydedilen işleri yeniden yazdırma**

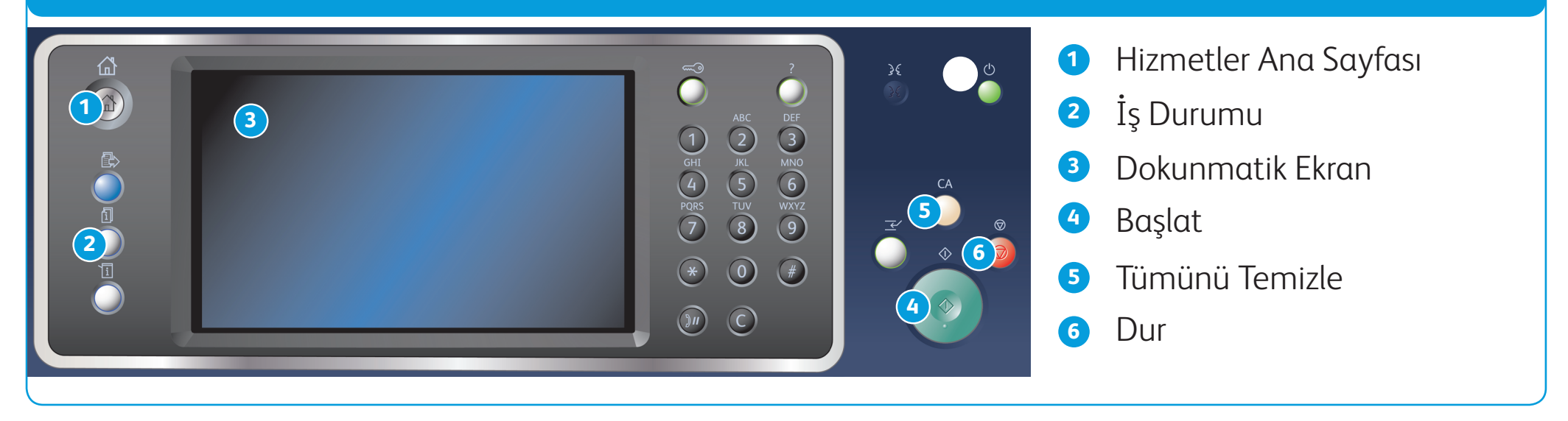

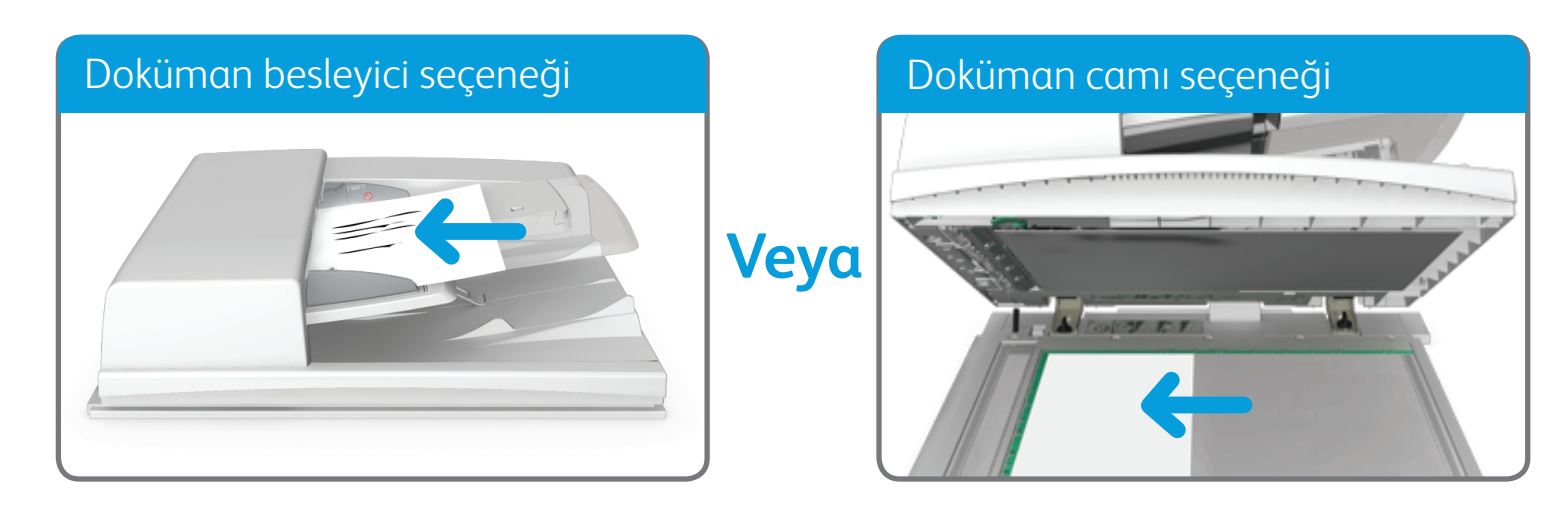

©2014 Xerox Corporation. Tüm Hakları Saklıdır. XEROX® ve XEROX ve figüratif işareti® Xerox Corporation'ın Amerika Birleşik Devletleri ve/veya diğer ülkelerdeki ticari markalarıdır.

BR7341

#### **Daha fazla bilgi için**

Lütfen http://www.support.xerox.com sitesindeki kullanıcı kılavuzuna başvurun

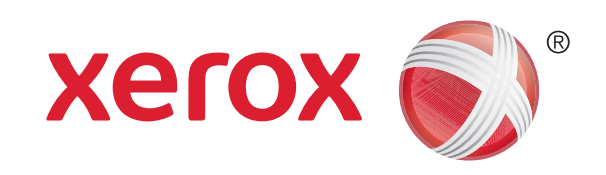

## Xerox® WorkCentre™ 5945/5955 Çok İşlevli Yazıcı

## Ağınıza tarama

1. Dokümanlarınızı doküman besleyici giriş kasetine yüzleri yukarı dönük şekilde yükleyin. Kılavuzu dokümanlara dokunacak şekilde ayarlayın.

Veya

Doküman besleyiciyi yukarı kaldırın. Dokümanı yüzü aşağı dönük şekilde doküman camının üzerine yerleştirin ve üst sol köşedeki oka hizalayın. Doküman besleyiciyi kapatın.

- 2. Önceki tüm programlama seçimlerini iptal etmek için kontrol panelinde Tümünü Temizle düğmesine basın.
- 3. Hizmetler Ana Sayfası düğmesine basın.
- 4. Dokunmatik ekranda İş Akışı Taraması düğmesini seçin.
- 5. Gerekiyorsa İş Akışı Taraması sekmesini seçin. Bu sekme İş Akışı Taraması hizmeti açıldığında normalde etkin olan sekmedir.
- 6. Tüm Şablonlar açılan menüsünden bir şablon türü seçin.
- 7. Gerekli şablonu seçin.
- 8. Gerekli olan seçenekleri belirtin.
- 9. Aslı taramak için kontrol panelindeki Başlat düğmesine basın.

©2014 Xerox Corporation. Tüm Hakları Saklıdır. XEROX® ve XEROX ve figüratif işareti® Xerox Corporation'ın Amerika Birleşik Devletleri ve/veya diğer ülkelerdeki ticari markalarıdır.

BR7341

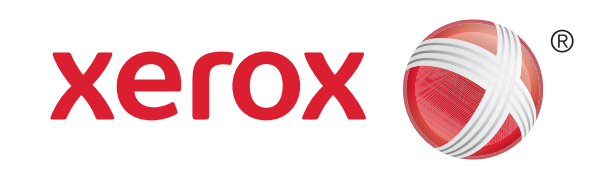

## Xerox® WorkCentre™ 5945/5955 Çok İşlevli Yazıcı

# Makinenin genel görünümü

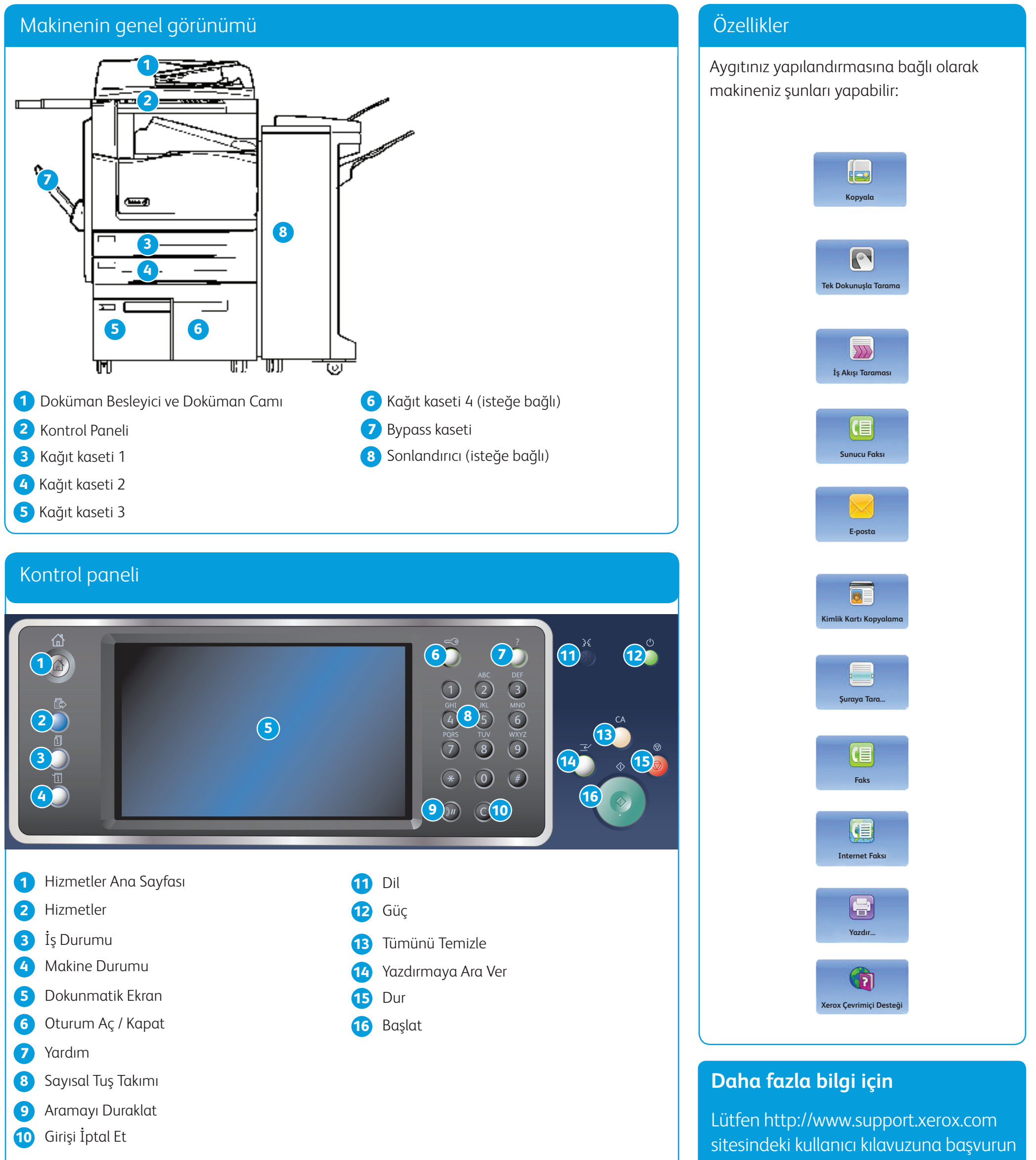

- 
- 
- 
- 

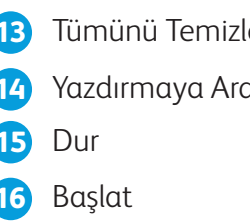

©2014 Xerox Corporation. Tüm Hakları Saklıdır. XEROX® ve XEROX ve figüratif işareti® Xerox Corporation'ın Amerika Birleşik Devletleri ve/veya diğer ülkelerdeki ticari markalarıdır.

BR7341

#### **Daha fazla bilgi için**

Lütfen http://www.support.xerox.com sitesindeki kullanıcı kılavuzuna başvurun

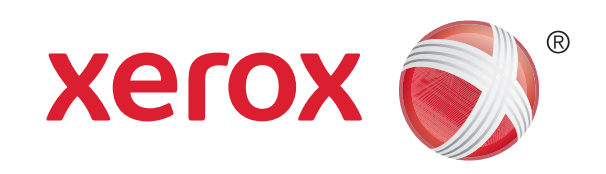

## Xerox® WorkCentre™ 5945/5955 Çok İşlevli Yazıcı

# Kağıt yükleme

#### 1. Kaseti açın.

- 2. Ortamı kasete yerleştirin. Ortam kasetin sol tarafına göre konumlandırılmalıdır.
	- • Kağıt, maksimum doldurma çizgisini aşacak kadar doldurulmamalıdır.
- 3. Kılavuzların kağıda temas ettiğinden emin olun.
- 4. Kağıt kasetini kapatın.
	- • Kaset Ayrılmış olarak ayarlandıysa, yükleme işleminin son adımı budur.
	- • Kaset Tam Ayarlanabilir olarak ayarlandıysa, ekranda kağıt kaseti ayarları görüntülenir. Ayarlar doğruysa Onayla düğmesini seçin. Ayarlar doğru değilse gereken değişiklikleri yapın.

#### Makinenin genel görünümü

#### Kağıt kaseti 1 ve 2

- 1. Kaseti açın.
- 2. Ortamı kasete yerleştirin. Ortam kasetin sol tarafına göre konumlandırılmalıdır.
	- • Kağıt, maksimum doldurma çizgisini aşacak kadar doldurulmamalıdır.
- 3. Kağıt kasetini kapatın.

#### Kağıt kaseti 3 ve 4

- 1. Kasetin aşağı konumda olduğundan emin olun. Daha büyük ortamlar için kaset uzantısını kullanın.
- 2. Ortamı kasete yerleştirin. Ortam kasetin sol tarafına göre konumlandırılmalıdır.
	- • Kağıt, maksimum doldurma çizgisini aşacak kadar doldurulmamalıdır.
	- • Önceden basılı kağıdı ve etiketleri yüzü yukarı dönük ve üst taraf aygıtın önünde olacak şekilde yerleştirin.
	- • Delikli kağıdı delikler sağda olacak şekilde yerleştirin.
	- Asetatları yüzü yukarı dönük olarak yerleştirin. Asetatlarda beyaz şerit varsa, beyaz şerit sağda olacak şekilde yerleştirin.
- 3. Kağıt kılavuzlarının kağıda temas ettiğinden emin olun.
	- • Kaset, ortamın boyutunu belirlemek için kılavuz kenarının konumuna bakar.
- 4. Kaset Ayrılmış olarak ayarlandıysa, yükleme işleminin son adımı budur.
	- • Kaset Tam Ayarlanabilir olarak ayarlandıysa, ekranda kağıt kaseti ayarları görüntülenir. Ayarlar doğruysa Onayla düğmesini seçin. Ayarlar doğru değilse gereken değişiklikleri yapın.

#### Bypass Kaseti

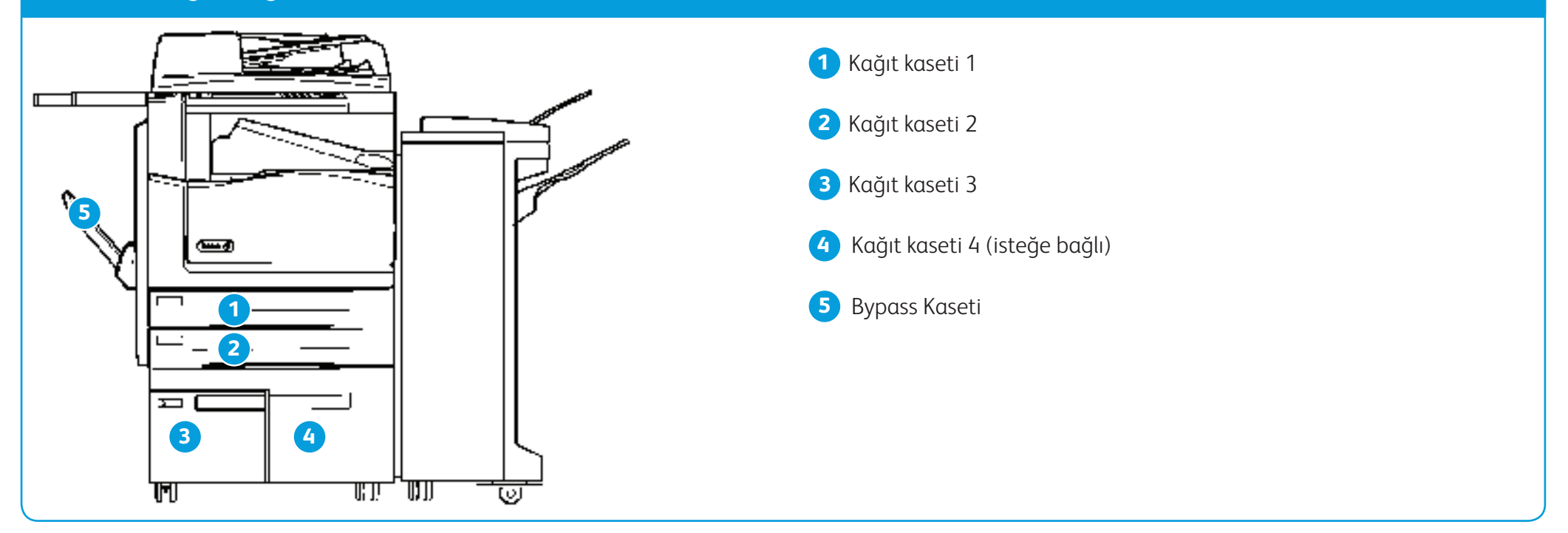